# **Ghidul utilizatorului Dell Display Manager**

### **Prezentare generală**

Dell Display Manager este o aplicatie Windows utilizată pentru administrarea unui monitor sau a unui grup de monitoare. Aceasta vă permite să aiustati manual imaginea afisată, să atribuiti setări automate, să gestionați consumul de energie, să rotiti imaginea și să controlați alte funcții de pe anumite modele Dell. După instalare, Dell Display Manager va fi executat la fiecare pornire a sistemului și pictograma sa va apărea în tava de notificări. Informațiile referitoare la monitoarele conectate la sistem sunt disponibile permanent prin suprapunerea cursorului mouse-ului peste pictograma din tava de notificări.

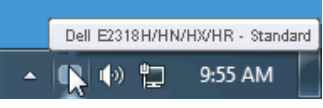

NOTĂ: Manager afişaje Dell trebuie să utilizeze canalul DDC/CI pentru comunicarea cu monitorul. Asigurați-vă că funcția DDC/CI este activată în meniu după cum se indică mai jos.

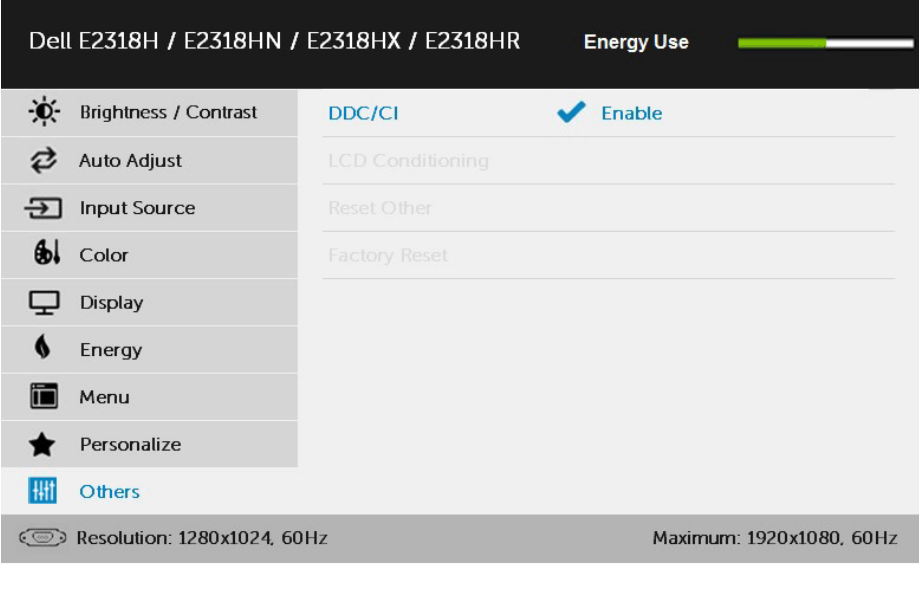

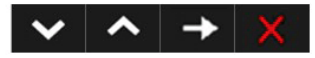

# **Utilizarea dialogului Quick Settings (Setări rapide)**

Făcând clic pe pictograma Dell Display Manager din tava de notificări, veti deschide caseta de dialog Quick Settings (Setări rapide). Dacă la computer sunt conectate mai multe modele Dell acceptate, un monitor tintă anumit poate fi selectat cu ajutorul meniul furnizat. Caseta de dialog Quick Settings (Setări rapide) vă permite să ajustați cu usurință nivelurile pentru luminozitate și contrast, în acelaşi timp putând să selectaţi manual Preset Modes (Moduri prestate) sau să setați Auto Mode (Mod automat) și să modificați rezoluția ecranului.

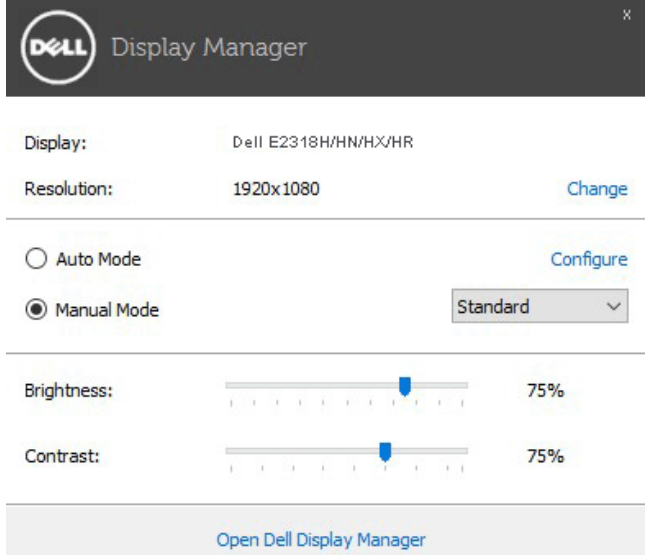

Caseta de dialog **Quick Settings** (Setări rapide) vă oferă şi acces la interfaţa avansată cu utilizatorul a Dell Display Manager, care este utilizată pentru ajustarea funcţiilor Basic (De bază), configurarea modului Auto (Automat) şi accesarea altor caracteristici.

### **Setarea funcţiilor de bază ale ecranului**

Un Preset Mode (Mod prestat) pentru monitor selectat poate fi aplicat manual prin meniul din fila Basic (De bază). Alternativ, se poate activa Auto Mode (Modul automat). Auto Mode (Modul automat) determină aplicarea Preset Mode (Modului presetat) preferat la activarea anumitor aplicatii. La fiecare modificare, pe ecran apare pentru scurt timp un mesaj indicând Preset Mode (Modul prestat) actual.

Setările selectate pentru Brightness (Luminozitate) şi Contrast ale monitorului pot fi şi ele ajustate direct din fila Basic (De bază).

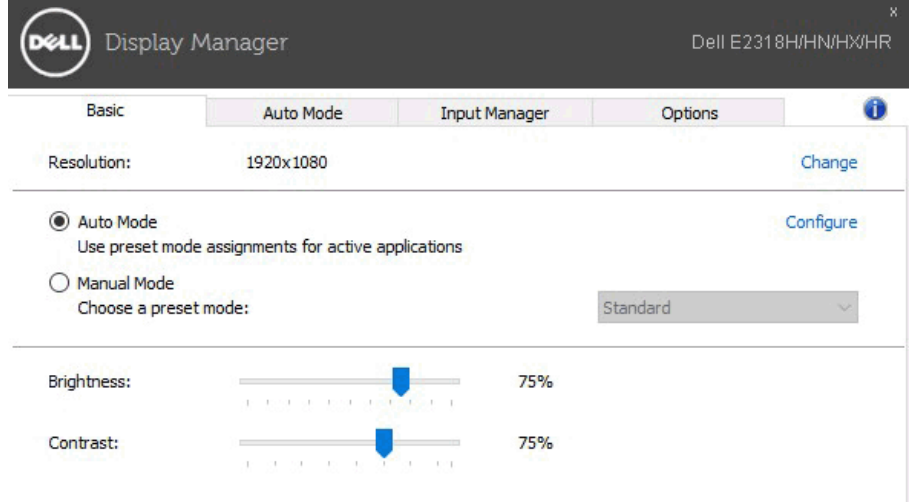

# **Atribuirea modurilor presetate pentru aplicaţii**

Fila Auto Mode (Mod automat) vă permite să asociați un anumit Preset Mode (Mod presetat) cu o anumită aplicație și să aplicați automat modul respectiv. Când functia Auto Mode (Mod automat) este activată. Dell Display Manager va comuta automat la modul presetat corespunzător de fiecare dată când aplicația asociată este activată. Modul presetat atribuit unei anumite aplicații poate fi același pentru fiecare monitor conectat sau poate diferi de la un monitor la altul.

Dell Display Manager este preconfigurat pentru numeroase aplicaţii populare. Pentru a adăuga o nouă aplicație în lista de atribuiri, trageți pur și simplu aplicația de pe spaţiul de lucru, din meniul Start din Windows sau din orice alt loc şi plasati-o în lista actuală.

**NOTĂ:** Atribuirile în Preset Mode (Mod presetat) care vizează seturi de fişiere, scripturi şi aplicaţii de încărcare, dar şi fişiere neexecutabile, precum arhivele zip sau fişierele arhivate, nu sunt suportate şi nu vor avea niciun efect.

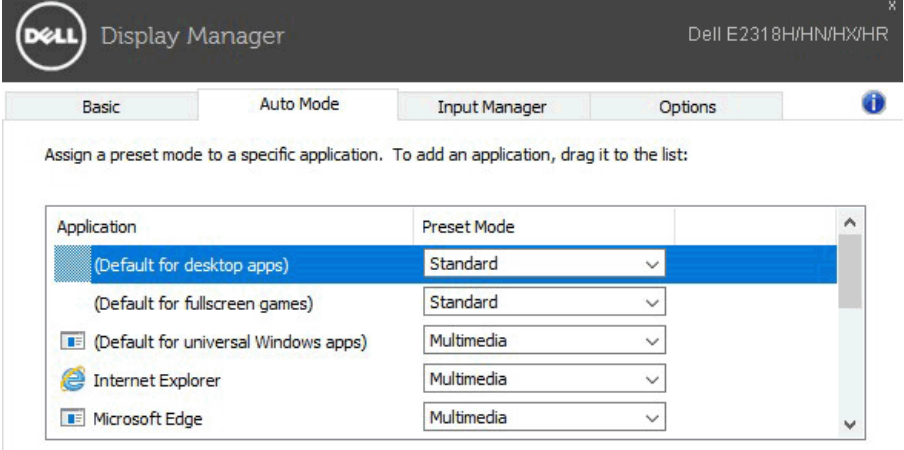

### **Gestionarea intrărilor video multiple**

Fila **Manager intrări** oferă moduri convenabile de gestionare a intrărilor video multiple conectate la monitorul Dell. Cu ajutorul acesteia puteți comuta ușor între intrări atunci când lucrați cu mai multe computere.

Sunt listate toate porturile de intrare video disponibile pe monitorul dvs. Puteți acorda un nume pentru fiecare intrare. Salvați modificările după editare.

Puteți să definiți o tastă de comandă rapidă pentru a comuta rapid la intrarea preferată și o altă tastă de comandă rapidă pentru a comuta rapid între două intrări pe care le utilizați frecvent.

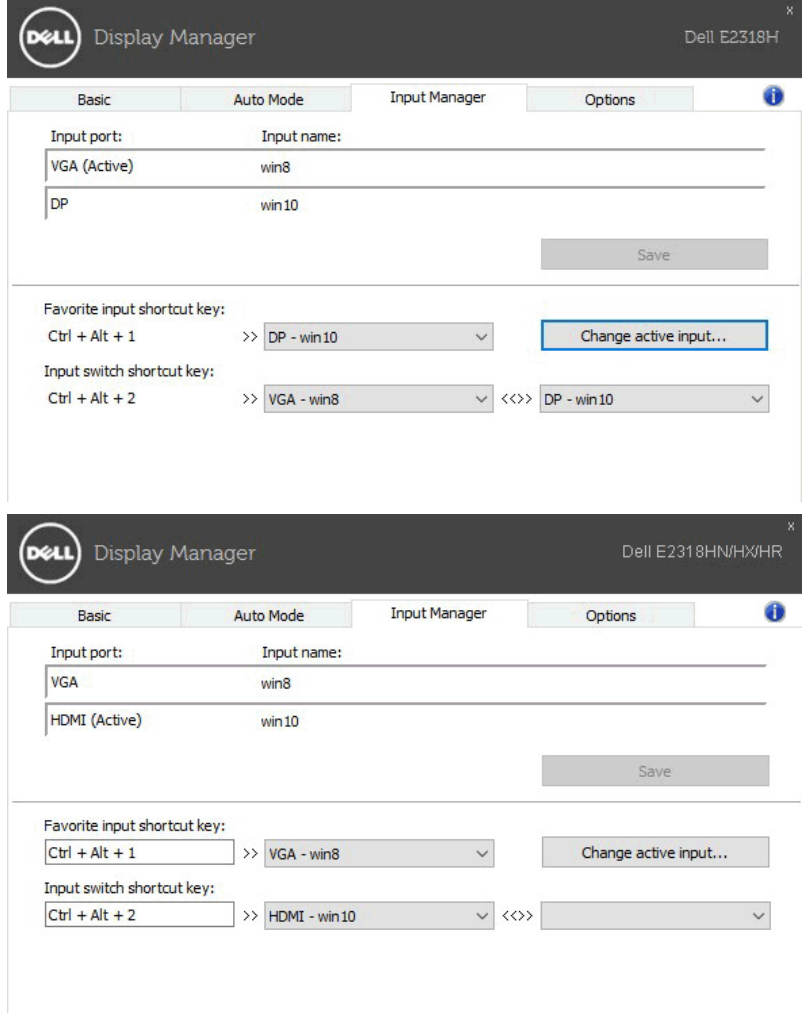

Puteţi utiliza lista verticală pentru a comuta la orice sursă de intrare.

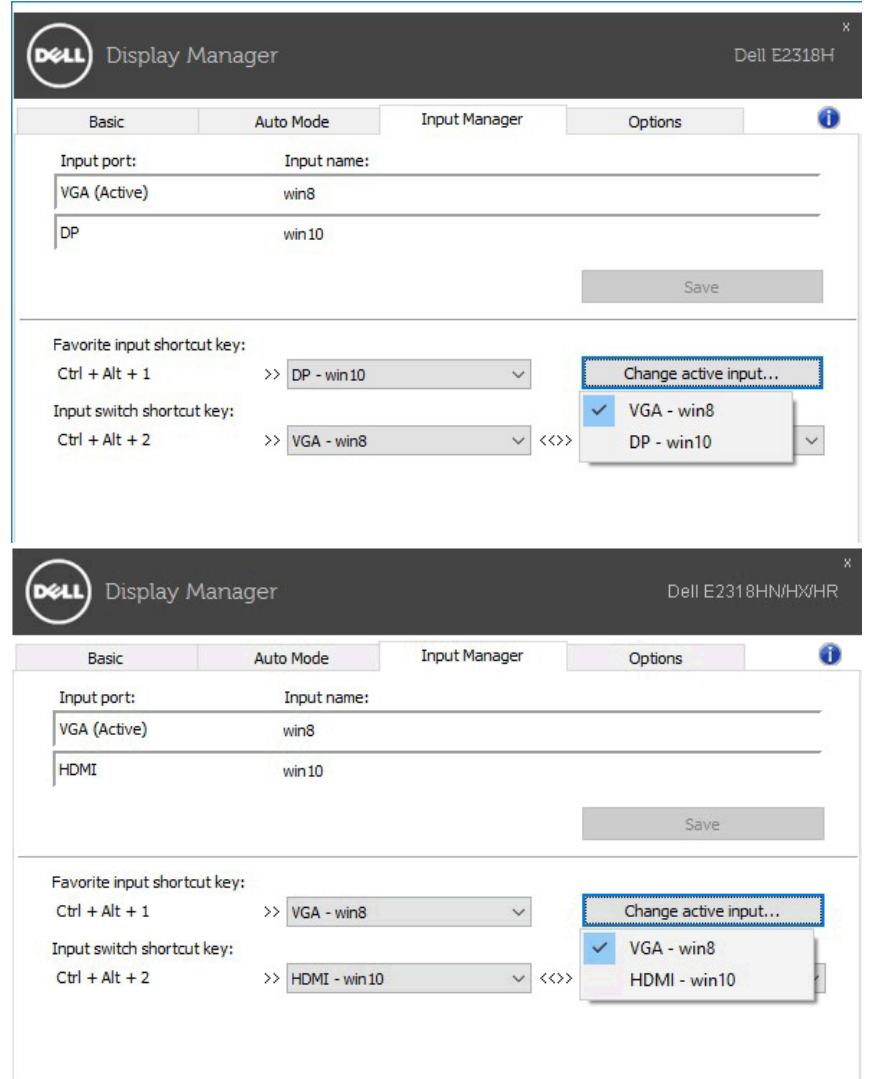

NOTĂ: Aplicaţia DDM comunică cu monitorul dvs. chiar și atunci când monitorul afișează semnal video de la un alt computer. Puteți instala aplicaţia DDM pe PC-ul pe care îl utilizați cel mai frecvent și puteți controla comutarea intrărilor de la acesta. De asemenea, puteți instala aplicaţia DDM și pe alte PC-uri conectate la monitor.

#### **Aplicarea caracteristicilor de conservare a energiei**

La anumite modele Dell, este disponibilă fila **Optiuni**, care vă oferă opțiuni de conservare a energiei PowerNap. La activarea economizorului de ecran, luminozitatea monitorului poate fi setată automat la nivelul minim sau monitorul poate fi plasat în stare de repaus pentru a economisi şi mai multă energie.

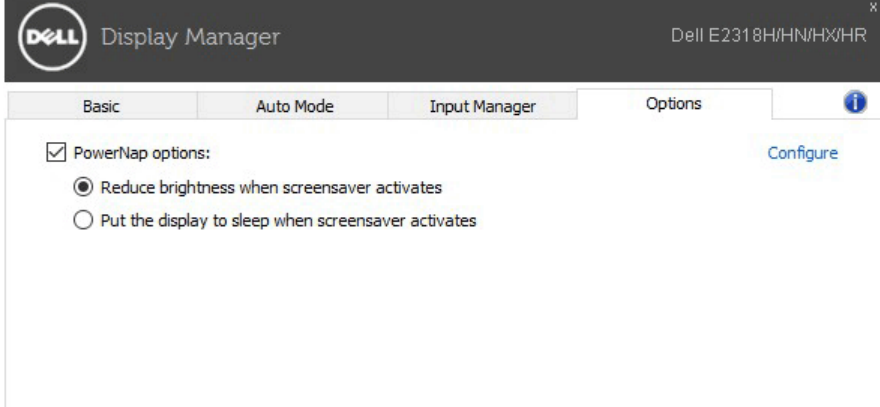

# **Depanarea**

Dacă aplicația DDM nu poate funcționa cu monitorul dvs., aceasta va afisa pictograma de mai jos în bara de notificări.

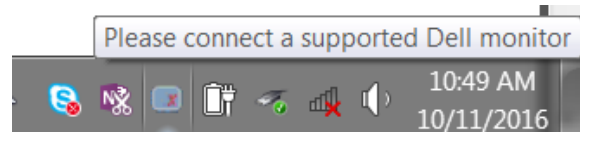

Faceţi clic pe pictogramă, iar aplicaţia DDM va afişa un mesaj de eroare mai detaliat.

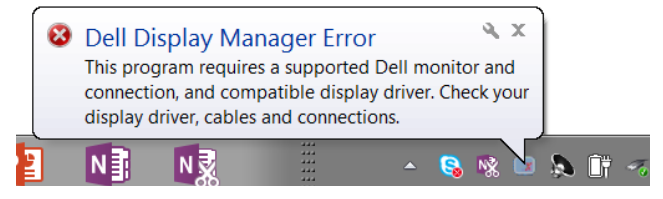

Retineti că aplicația DDM funcționează doar cu monitoare marca Dell. Dacă utilizați monitoare de la alți producători, aplicația DDM nu le acceptă.

Dacă aplicația DDM nu poate să detecteze/comunice cu un monitor Dell acceptat, efectuați acțiunile de mai jos pentru depanare:

- 1. Asigurati-vă că este conectat corect la monitor și la PC cablul video, în special conectorii, care trebuie să fie introdusi ferm în pozitie.
- 2. Verificaţi meniul OSD al monitorului pentru a vă asigura că opţiunea DDC/CI este activată.
- 3. Asigurați-vă că aveți driverul de afisare corect și cu versiunea cea mai recentă de la producătorul plăcii grafice (Intel, AMD, NVidia etc.). Driverul de afişare este deseori cauza erorii aplicatiei DDM.
- 4. Îndepărtați stațiile de andocare sau prelungitoarele de cablu ori convertoarele dintre monitor şi portul plăcii grafice. Este posibil ca anumite prelungitoare, huburi sau convertoare cu pret redus să nu accepte în mod adecvat optiunea DDC/CI și să determine eroarea aplicației DDM. Actualizați driverul unui astfel de dispozitiv dacă este disponibilă cea mai recentă versiune.
- 5. Reporniti sistemul.

Este posibil ca aplicatia DDM să nu functioneze cu monitoarele de mai jos:

- Modelele de monitoare Dell anterioare anului 2013 şi seria D de monitoare Dell. Pentru mai multe informații, puteți consulta site-urile web de asistență pentru produse Dell
- Monitoarele pentru jocuri care utilizează tehnologia G-sync furnizată de Nvidia
- Afişajele virtuale şi fără fir nu acceptă opţiunea DDC/CI
- În cazul anumitor modele mai vechi de monitoare DP 1.2, poate fi necesară dezactivarea funcţiei MST/DP 1.2 cu ajutorul meniului OSD al monitorului

Dacă PC-ul este conectat la internet, veţi primi un mesaj atunci când este disponibilă o versiune mai nouă a aplicaţiei DDM. Se recomandă să descărcaţi şi să instalaţi cea mai recentă aplicaţie DDM.

De asemenea, puteţi căuta o versiune nouă făcând clic dreapta pe pictograma DDM în timp ce țineți apăsată tasta "shift".

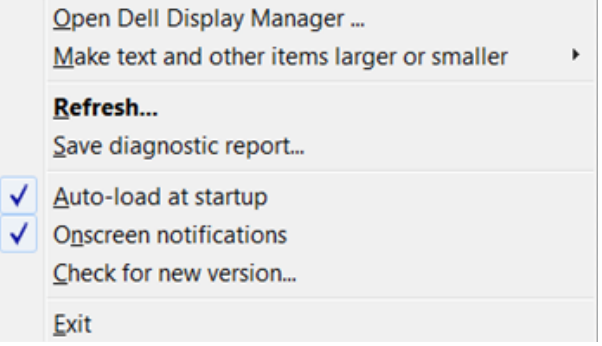